# **RemoteTM LAN Server User Guide**

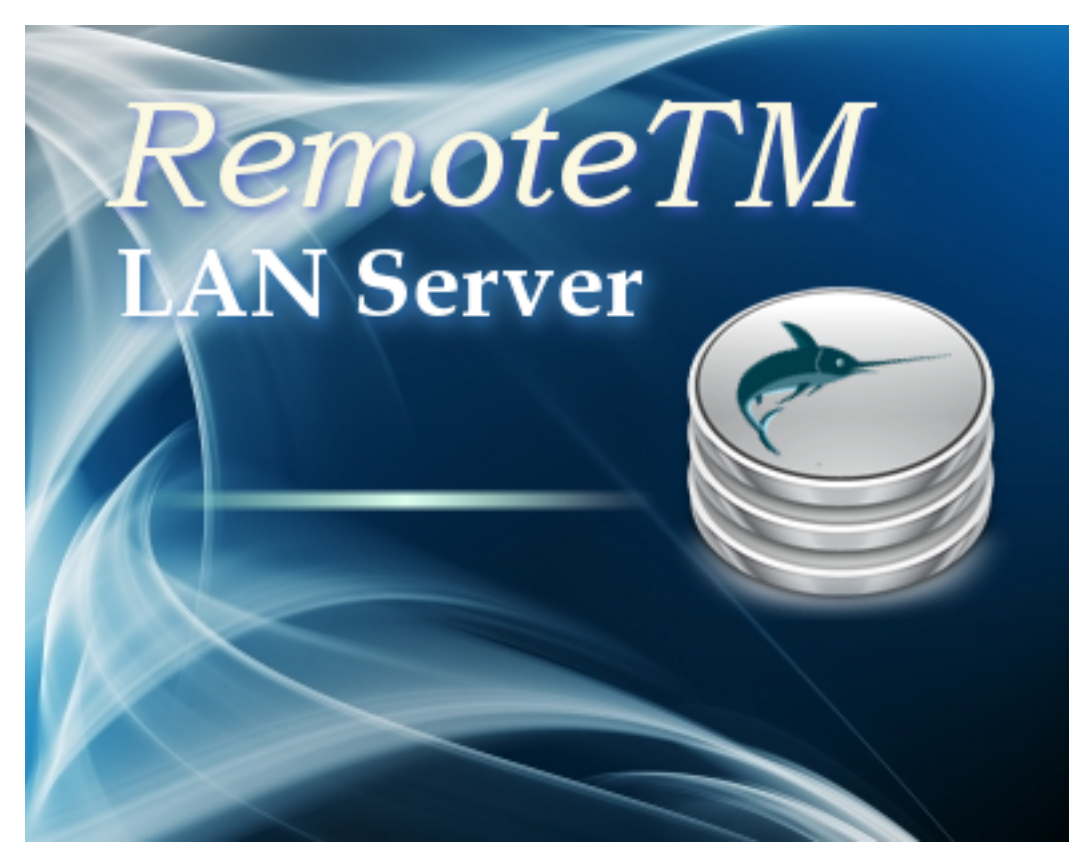

**Copyright © 2008 - 2013 Maxprograms**

# **Contents**

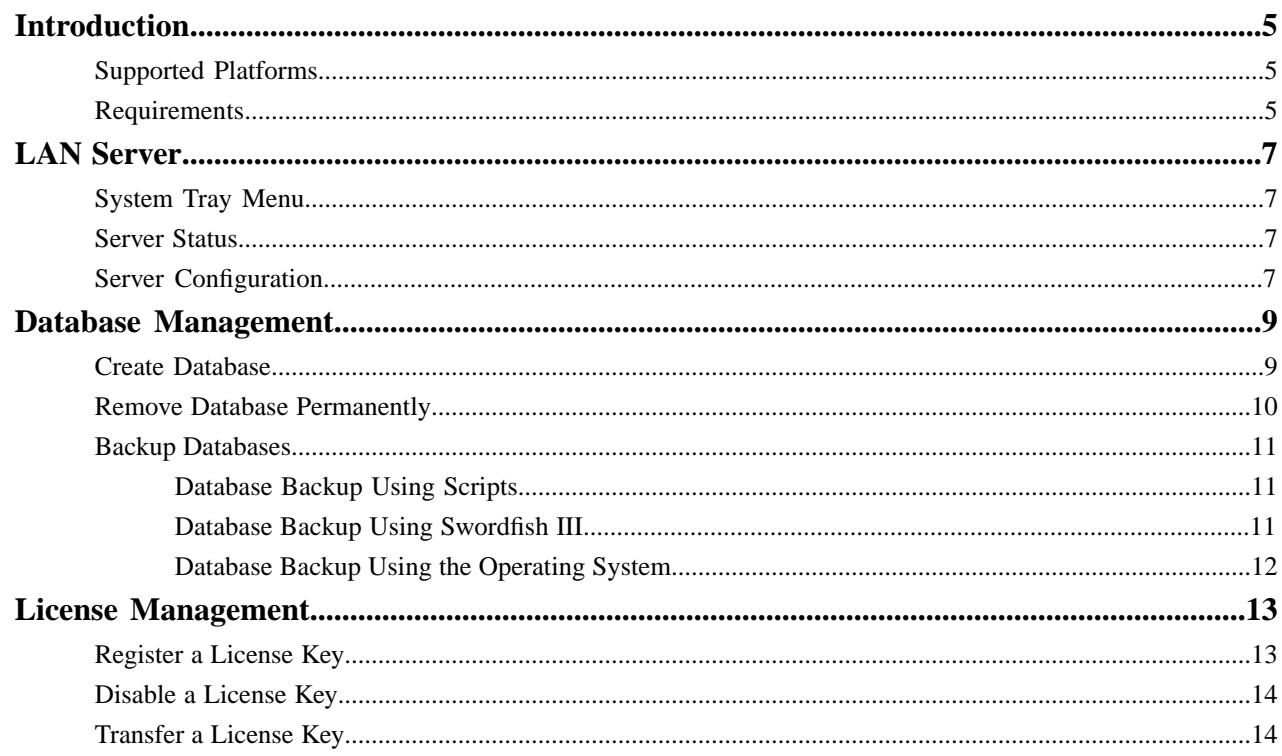

# <span id="page-4-0"></span>**Introduction**

**RemoteTM** is a family of servers designed for sharing the special Internal database engine used in *[Swordfish III](http://www.maxprograms.com/products/swordfish.html)* in LAN environments (**LAN Server** version) or over the Internet (**Web Server** version).

**RemoteTM LAN Server** is a cross-platform database server designed for holding multilingual translation memories to be shared in a LAN (Local Area Network) environment that uses the standard IP ranges reserved for private networks:

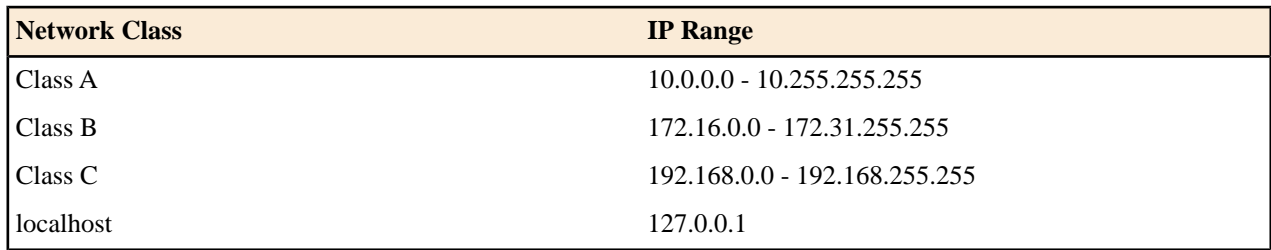

## <span id="page-4-1"></span>**Supported Platforms**

- Microsoft Windows (7 and 8)
- Mac OS X 10.7/10.8 (Lion Mountain Lion)
- <span id="page-4-2"></span>• Linux with GTK2 (i386 and x86\_64)

### **Requirements**

- Java 1.6/1.7 from Sun Microsystems or Oracle on Linux/Windows. Java 1.6 from Apple or Java 7 from Oracle on Mac OS X.
- WebKitGTK+ 1.2.x is required to run on Linux systems.

GNOME classic desktop manager is recommended for Linux. Some features may not work in other desktop managers.

# <span id="page-6-0"></span>**LAN Server**

RemoteTM LAN Server adds an icon to the system tray. Clicking on that icon opens a menu that lets you control the application.

The following picture portrays RemoteTM LAN Server menu:

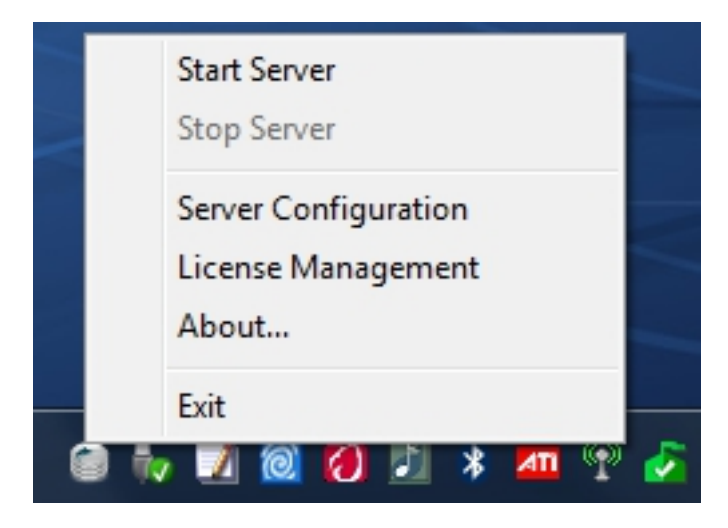

# <span id="page-6-1"></span>**System Tray Menu**

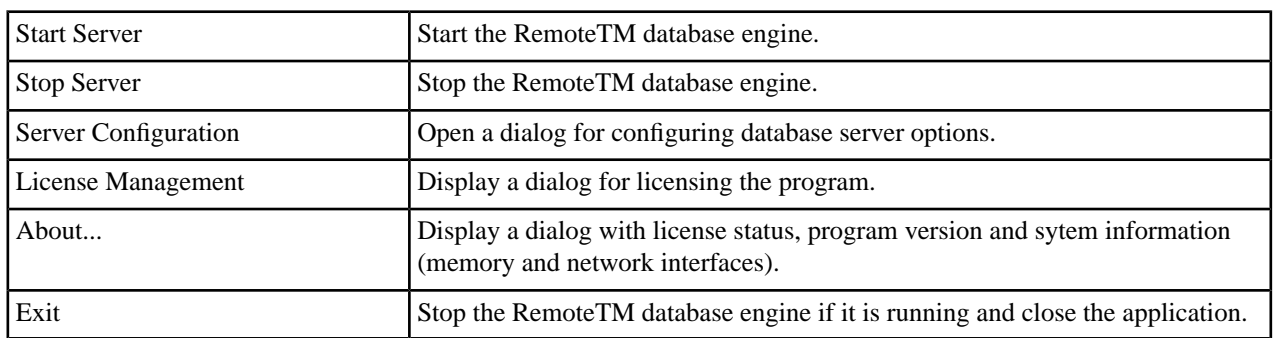

## <span id="page-6-2"></span>**Server Status**

The icon displayed by the application in the system tray indicates the status of the RemoteTM database engine.

<span id="page-6-3"></span>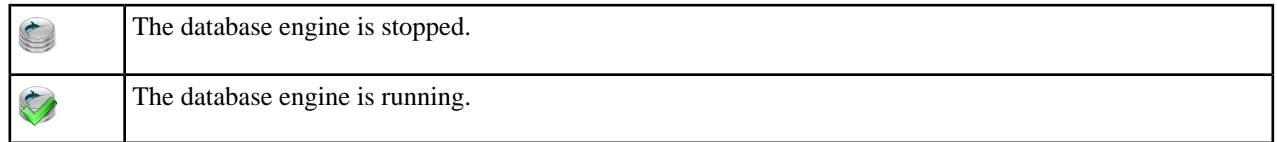

# **Server Configuration**

**1.** In the **System Tray** menu of RemoteTM LAN Server, select **Server Configuration**. The following dialog appears:

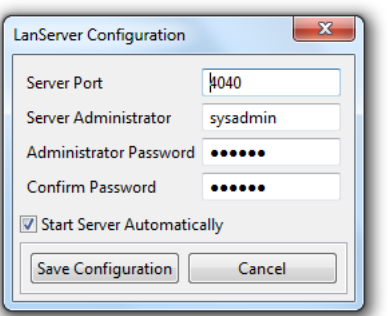

- **2.** In the **Server Port** text box enter the port number in which the database server will listen for client requests. The default port number is **4040**.
- **3.** In the **Server Administrator** text box type the user name to use when conecting to the server from *[Swordfish III](http://www.maxprograms.com/products/swordfish.html)*. The default server administrator user ID is "**sysadmin**".
- **4.** In the **Admininstrator Password** text box type the password to use when connecting to the server from Swordfish III. The default server administrator password is "**secure**".
- **5.** Type again the server administrator password in the **Confirm Password** text box.
- **6.** Check the **Start Server Automatically** check box if you want the database engine to start automatically when you start the application.
- **7.** Click the **Save Configuration** button to save the new configuration.

# <span id="page-8-0"></span>**Database Management**

Databases served by RemoteTM LAN Server are created and deleted using *[Swordfish III](http://www.maxprograms.com/products/swordfish.html)*.

When accessing RemoteTM LAN Server from a network, make sure that the TCP port used by the server is open in the server firewall and also in the firewalls of the client computers.

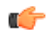

**Note:** You can use the **About...** option from the **System Tray Menu** to find out the IP addresses in which the RemoteTM LAN Server listens to clients' requests.

### <span id="page-8-1"></span>**Create Database**

Steps for creating a RemoteTM database using Swordfish III.

- **1.** In the **Database** menu, select **Create Database**.
	- The following dialog appears:

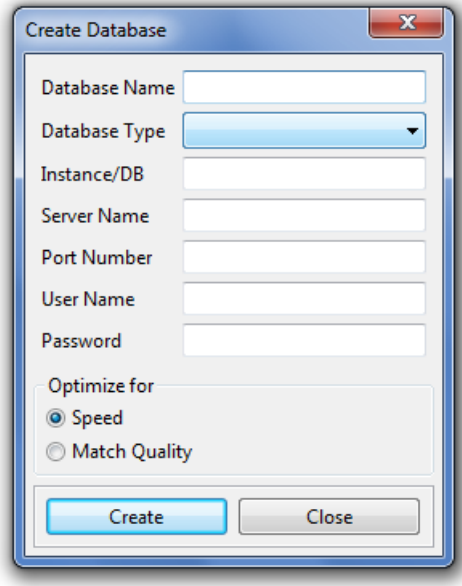

- **2.** In the **Database Name** text box enter a name for the database. Only latin characters, numbers and underscores are allowed in a database name.
- **3.** Select **RemoteTM** in the the **Database Type** drop-down list.
- **4.** Type the server name or IP in the **Server Name** text box.
- **5.** Type the port in which the database server accepts requests in the **Port Number** text box. The default server port is **4040**.
- **6.** Type the ID of the Server Administrator user in the **User Name** text box. The default Server Administrator ID is "**sysadmin**".
- **7.** Type the password corresponding to the selected user in the **Password** text box. The default Server Administrator password is "**secure**".
- **8.** Select database optimization. Available options are:

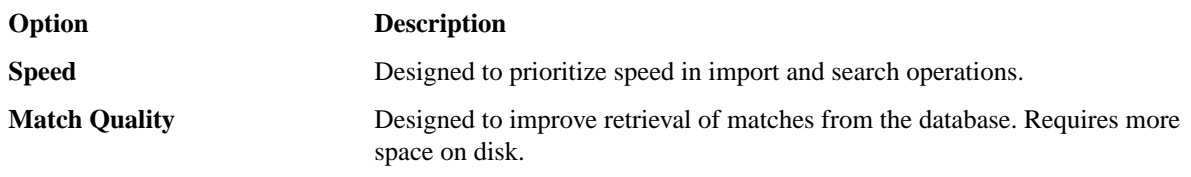

Always select **Match Quality** optimization when creating databases used for holding terminology data.

**9.** Click the **Accept** button to create the database. A confirmation dialog is displayed.

A database with the given name is created in the selected RemoteTM instance.

### <span id="page-9-0"></span>**Remove Database Permanently**

Steps for deleting a RemoteTM database permanently using Swordfish III.

**1.** In the **Database** menu, select **Browse Database Server**. The following dialog appears:

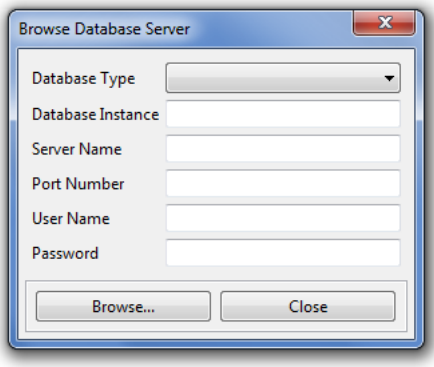

- **2.** Select **RemoteTM** in the **Database Type** drop-down list.
- **3.** Type the server name or IP in the **Server Name** text box.
- **4.** Type the port in which the database server accepts requests in the **Port Number** text box. The default server port is **4040**.
- **5.** Type the ID of the Server Administrator user in the **User Name** text box. The default Server Administrator ID is "**sysadmin**".
- **6.** Type the password corresponding to the selected user in the **Password** text box. The default Server Administrator password is "**secure**".
- **7.** Click the **Browse...** button. The following dialog appears:

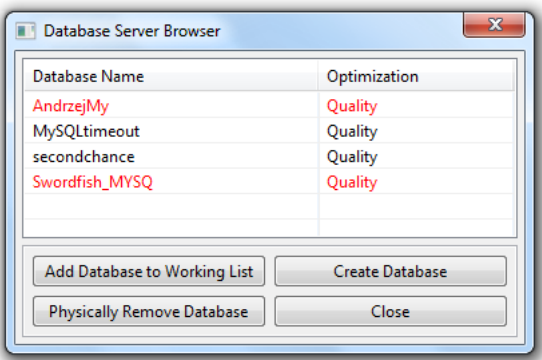

- **8.** Select the database that you want to remove in the database list.
- **9.** Click the **Physically Remove Database** button. A confirmation dialog appears.
- **10.** Confirm the delete operation.
- **11.** Click the **Close** button to dismiss the **Database Server Browser** dialog.
- <span id="page-10-0"></span>**12.** Click the **Close** button to dismiss the **Browse Database Server** dialog.

#### **Backup Databases**

Backup of RemoteTM LAN Server databases can be done in three ways:

- **1.** Exporting all databases as TMX using scripts
- **2.** Exporting all databases as TMX using Swordfish III.
- **3.** Using the operating system backup functions to make copies of the database files

<span id="page-10-1"></span>Exporting data in TMX format is the most portable way. It allows moving data to other server engines and to other RemoteTM instances.

#### **Database Backup Using Scripts**

You can use the standard task scheduler of your operating system (**cron** on Linux, **at** or **Task Scheduler** on Windows) for exporting all databases at regular intervals using the scripts **BackupServer.bat** or **BackupServer.sh** included in RemoteTM LAN Server installers.

The scripts **BackupServer.bat** and **BackupServer.sh** require 3 parameters:

- **1.** user name
- **2.** password
- **3.** directory where to store the backup

#### <span id="page-10-2"></span>**Examples:**

C:\Program Files\RemoteTM LAN Server\BackupServer.bat sysadmin secure c:\backup

/opt/Maxprograms/RemoteTM/BackupServer.sh sysadmin secure /opt/data/TMX

#### **Database Backup Using Swordfish III**

**1.** In the **Database** menu, select **Export all Databases as TMX**. The following dialog appears:

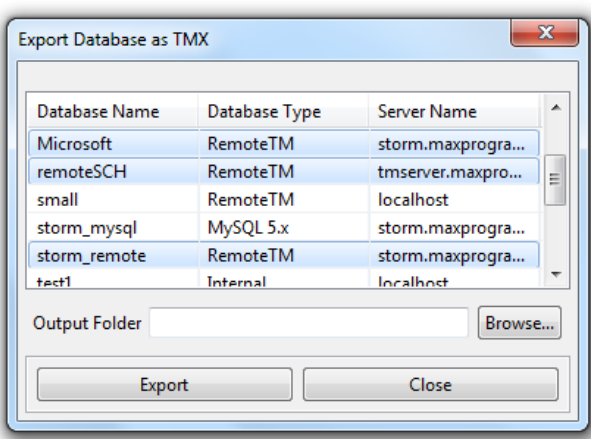

- **2.** Select the databases that you want to export. Press and hold the **Ctrl** or **Cmd** key for selecting multiple databases with the mouse.
- **3.** Enter the folder in which you want to store your TMX files in the **Output Folder** text box or use the **Browse...** button to select the appropriate location.
- <span id="page-11-0"></span>**4.** Click the **Export** button.

All selected databases are exported as TMX files, stored in the selected directory.

#### **Database Backup Using the Operating System**

To backup your database data using the operating system, make sure the server is not running and then make a copy of the appropriate data folder for the operating system you use.

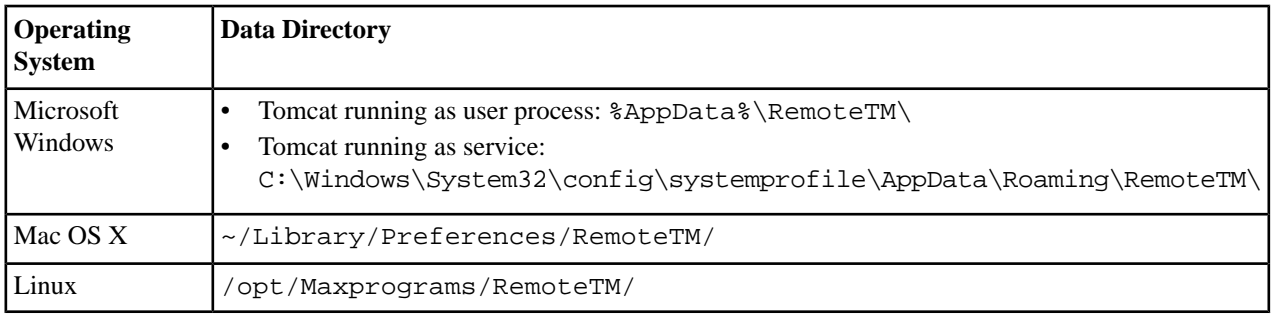

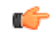

**Note:** The default data directory used in Microsoft Windows is already included in the default set of files backed up by the operating system.

# <span id="page-12-0"></span>**License Management**

A License Key is a short text code required to continue using the application after the 30 days evaluation period.

License Keys can be purchased at *<http://www.maxprograms.com/store/buy.html>*

#### **Note:** c

- Registering or disabling a License Key requires an Internet connection.
- Registration data is sent to the server using TCP/IP protocol on port 9080. Open this port on your firewall during registration or the operation will fail.
- Always disable your license key before reformatting your hard disk or changing operating system.

### <span id="page-12-1"></span>**Register a License Key**

**1.** In the **System Tray** menu of RemoteTM LAN Server, select **License Management**. The following dialog appears:

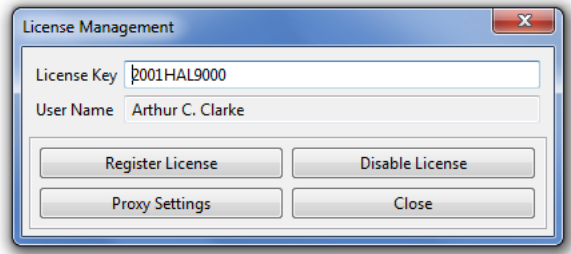

- **2.** Type your license code in the **License Key** text box.
- **3.** If your computer uses a proxy server to connect to the Internet, follow these steps to configure the proxy server settings:
	- a) Click the **Proxy Settings** button. The following dialog appears:

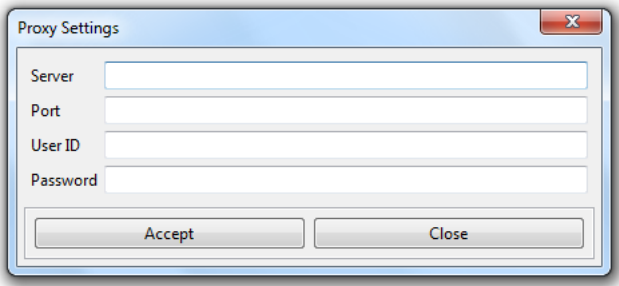

- b) Type the proxy server name or IP in the **Server** text box.
- c) Type the proxy port number in the **Port** text box.
- d) If your proxy server requires authentication, type the proxy user name in the **User ID** text box and the corresponding password in the **Password** text box.
- e) Click the **Accept** button.
- **4.** Click the **Register License** button.

**5.** Click the **Close** button.

Your license key code is sent to the Registration Server and your computer is enabled to work with the registered application.

### <span id="page-13-0"></span>**Disable a License Key**

**1.** In the **System Tray** menu of RemoteTM LAN Server, select **License Management**. The following dialog appears:

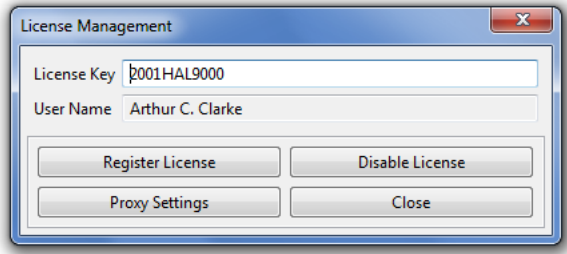

- **2.** If your computer uses a proxy server to connect to the Internet, follow these steps to configure the proxy server settings:
	- a) Click the **Proxy Settings** button. The following dialog appears:

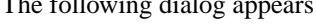

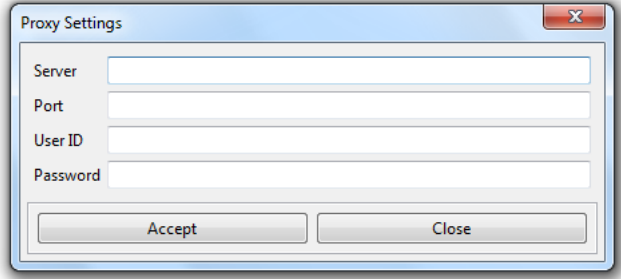

- b) Type the proxy server name or IP in the **Server** text box.
- c) Type the proxy port number in the **Port** text box.
- d) If your proxy server requires authentication, type the proxy user name in the **User ID** text box and the corresponding password in the **Password** text box.
- e) Click the **Accept** button.
- <span id="page-13-1"></span>**3.** Click the **Disable License** button.
- **4.** Click the **Close** button.

Your license key code is sent to the Registration Server and the application becomes disabled.

### **Transfer a License Key**

Steps for transferring a working license key to a different computer.

- **1.** Start the application in the computer where it is enabled.
- **2.** Disable the license key.
- **3.** Start the application in the computer that you want to use next.

#### **4.** Enable the license key.

Your license key is transfered from one computer to another.